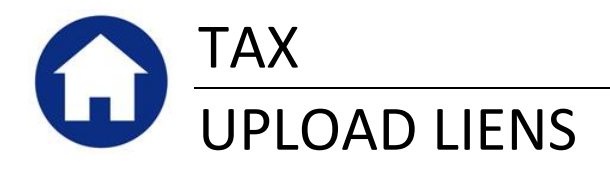

This document describes how to upload water, sewer, electric and other liens into the AUC Tax Billing system from a spreadsheet. This process may be used in lieu of, or in addition to, the manual lien entry. The upload process uses a comma-delimited (CSV) file generated from an Excel spreadsheet template supplied by ADMINS. This document assumes a reasonable working knowledge of Microsoft Excel.

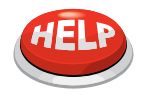

#### **NOTE**

This document describes how to IMPORT the data into the AUC Tax module. It does not intend to illustrate how to EXPORT the data from your water, sewer, electric, trash or other lien management system. You may need to contact the Vendor supplying that software for additional information.

#### **TABLE OF CONTENTS**

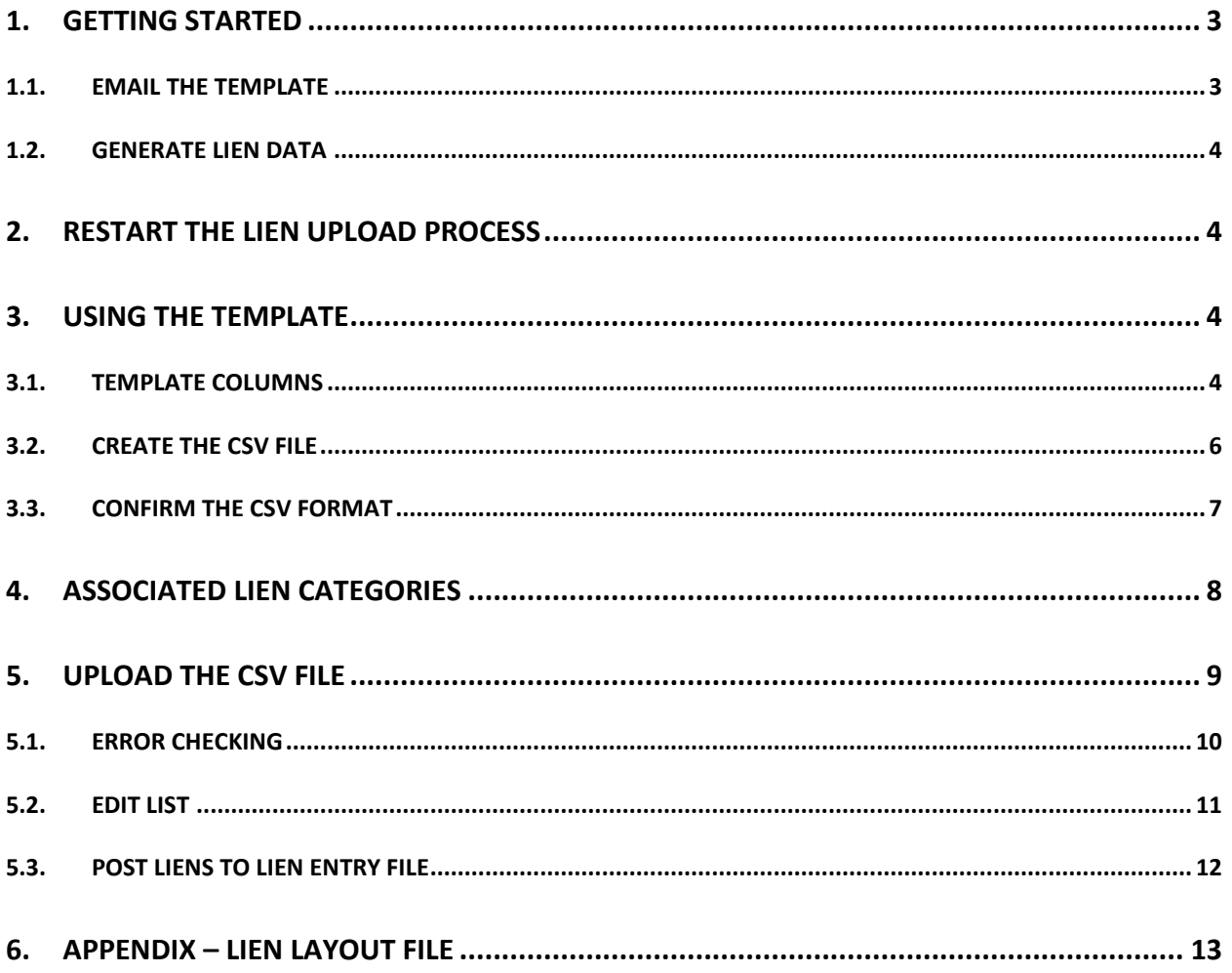

## <span id="page-2-0"></span>**1. GETTING STARTED**

### <span id="page-2-1"></span>**1.1. EMAIL THE TEMPLATE**

ADMINS has created an Excel template file that you will populate with lien data to upload, and has set up a mechanism for you to obtain it by email. To get the template, follow these steps:

mary@admins.com

Cancel

 $\vert x \vert$ 

Clear All

 $\overline{\phantom{a}}$  ok

ОK

Email sent to MARY

Lookup |

i

\*\* Do not reply to this email message as it was system generated

via the ADMINS Unified Community (AUC) System \*\*

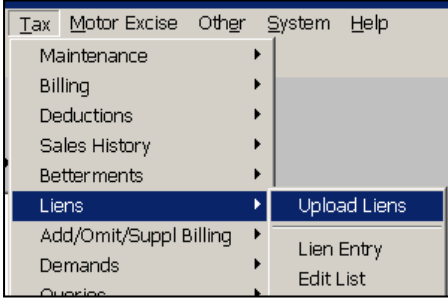

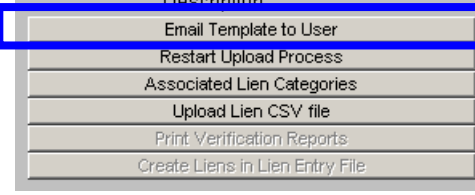

Task 5171: Email Template to User

c. .<br>Subject:

**Email Template to User** Required: Enter Username MARY

[AUC] Lien Upload Template Message 3 RealEstate\_Liens\_Layout.xls (17 KB)

File Attachment Included

a. From the AUC menu, click Tax  $\triangleright$  Liens  $\triangleright$  Upload Liens. The steps menu will display.

b. Click the step labeled "Email Template to User".

c. Send the template to yourself. You may click the LOOKUP button and select your name from a list of choices.

Click OK to complete the process.

You should now have the template in your email Inbox. It will be sent as a Microsoft Excel file named **RealEstate\_Liens\_Layout.xls.** See the APPENDIX for a sample of the file.

Open the Email and save the template attachment to a location of your choice on your computer. You can give it any name you want when you save it.

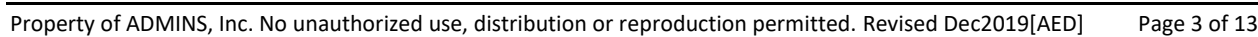

### <span id="page-3-0"></span>**1.2. GENERATE LIEN DATA**

You should now generate the **EXPORT** of lien data from the water, sewer, electric, trash or other department. You will use this data to populate the template spreadsheet.

## <span id="page-3-1"></span>**2. RESTART THE LIEN UPLOAD PROCESS**

Choosing this option will clear out any work files you may have previously created. You can select this process at any time if you want to start over.

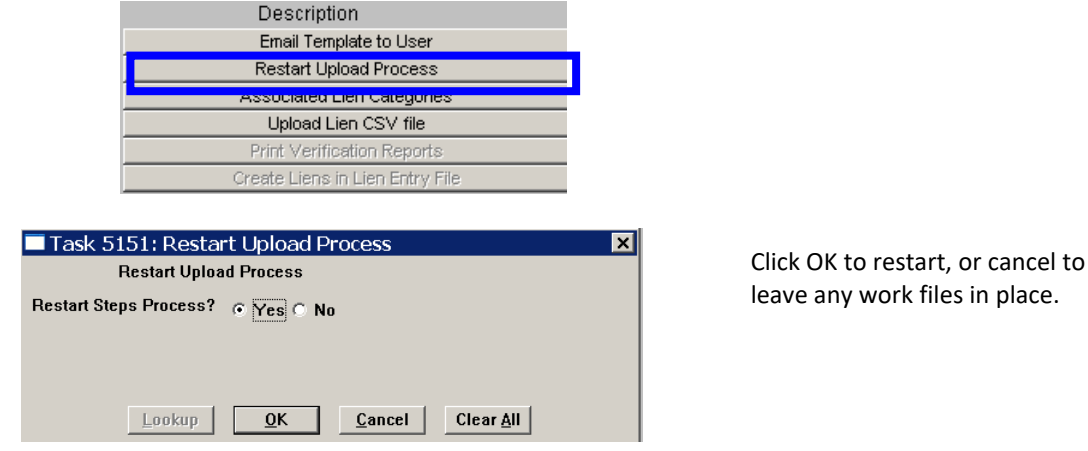

# vork files in place.

## <span id="page-3-2"></span>**3. USING THE TEMPLATE**

ADMINS created the template because of the fact that there is no standard export layout from the various departments that generate liens. You can, of course, enter the data into the spreadsheet manually, but it is assumed that you receive some sort of electronic transmission, most likely an Excel spreadsheet. You may need to massage the data in the files you receive to match the layout required by AUC.

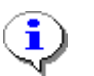

The first two rows of the template are locked. You cannot change anything in those rows.

### <span id="page-3-3"></span>**3.1. TEMPLATE COLUMNS**

- 1. There are 24 columns on the template, which provides for a water, sewer, electric, trash and one "other" lien. The first four columns contain information about the parcel:
	- a. Parcel number: use the slash "/" character as a delimiter, e.g. 123/002/015A. Be sure to enter any leading zeroes in any component. For example, if the parcel number is 011/002, DO NOT enter 11/2.
	- b. Name of person or company to be billed.
	- c. Service address. This may or may not be the billing address.

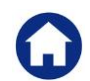

- d. Collector fee: the amount of any fees charged by the Collector for any of the liens. The column is formatted for two decimal points, so if you enter 100, it will display as 100.00.
- 2. The remaining columns provide for specific information for each of the other liens:
	- a. **Lien date**. Is required. Enter in format MM/DD/YYYY. The system will check for date errors within plus or minus 365 days of the upload date. In other words, the upload process will reject a date that is more than a year in the past or a year in the future.
	- b. **Account number**. Is optional. This is alphanumeric.
	- c. **Lien amount**. Required if there is a lien date. Formatted for two decimal points.
	- d. **Committed interest** for the lien. Optional. Formatted for two decimal points.
- 3. Here are some tips that may be helpful in populating the template:
	- a. You can upload a separate file for each type of lien that is, you can run the upload process for each type of lien. This is helpful if you receive a lien file from several different sources. Alternatively, you can put the data into a single file, using cut and paste if necessary.
	- b. To put multiple liens for a parcel in the same upload file, you can either enter the parcel number once and enter each lien in its proper column; or enter the parcel number for each lien.

Example: Parcel 123/456 has both a water lien and a sewer lien. They can be entered in either of two ways:

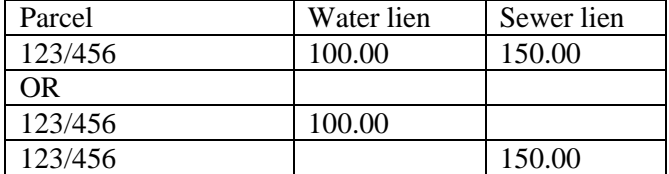

4. There may also be cases where there are two liens for the same property – for example a multifamily that has one parcel number but multiple water accounts. In this case you can either list the parcel number twice with different account numbers, or use the "other lien" column for the second lien.

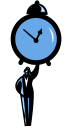

#### **TIME SAVING TIP**

If you are moving data from a spreadsheet to the AUC template, it is helpful to use the Window  $\blacktriangleright$  Arrange  $\blacktriangleright$  Horizontal feature of Excel. This allows you to see the 2 spreadsheets in the same window and organize the data accordingly.

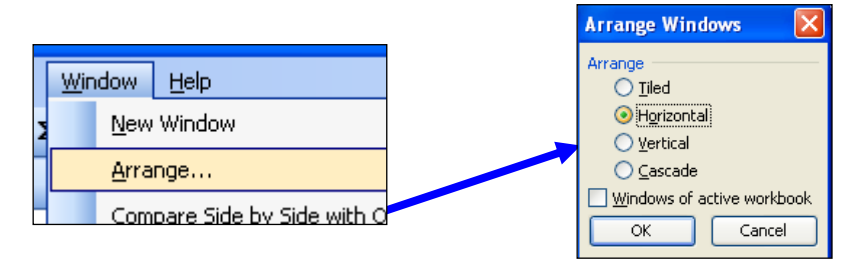

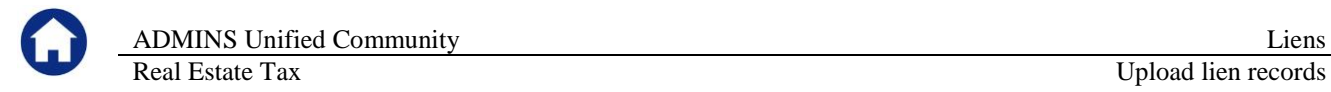

5. Once you have completed the changes, save the AUC template as a CSV file.

### <span id="page-5-0"></span>**3.2. CREATE THE CSV FILE**

To save the Excel spreadsheet as a CSV file:

- Click **FileSave As**
- Choose **CSV** in the "**Save as Type**" window
- Choose a location on your computer, supply a file name and then click **OK.** The file name is your choice. If you upload a separate file for each lien type, you may want to use a naming convention such as Liens\_Water\_2012.csv.

You can save the file to any location you want, but in the next step – uploading the file – the system **will automatically start looking in the location specified by item 5100 in the Module Control Table.**

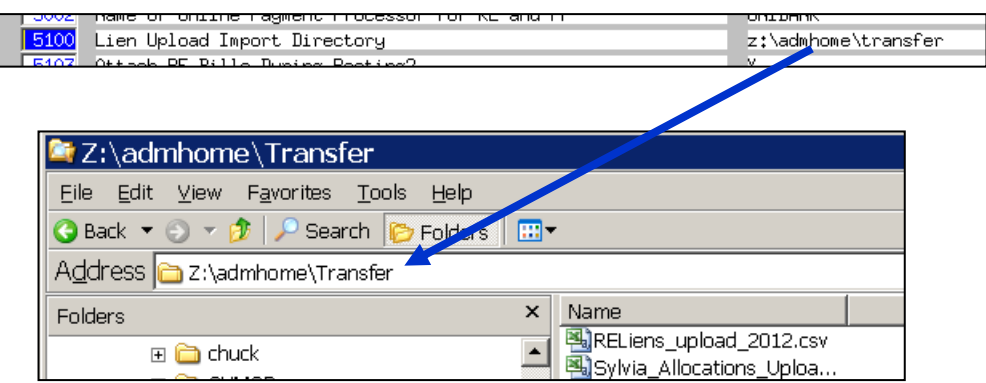

You may be prompted with one or both of the following messages, to which you should respond with the circled answer:

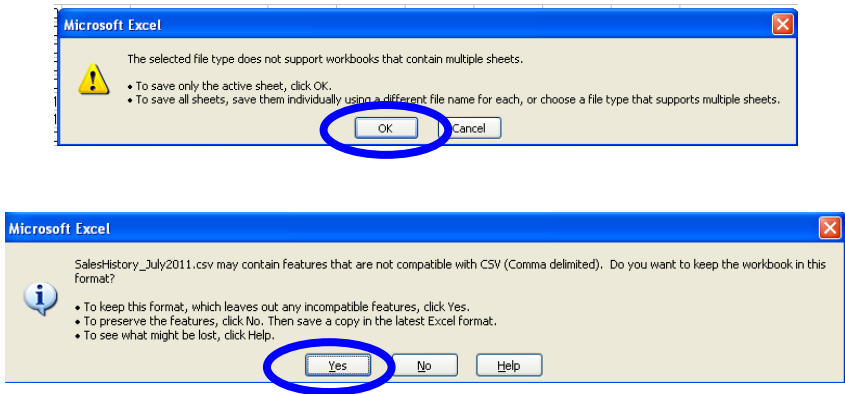

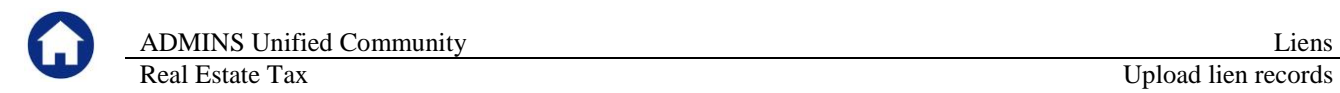

### <span id="page-6-0"></span>**3.3. CONFIRM THE CSV FORMAT**

Before trying to upload the file, confirm that it is properly formatted by opening the file with **NOTEPAD**. To do so:

- Locate the .CSV file on your hard drive.
- **•** Right click on the File and choose Open With **P** Notepad

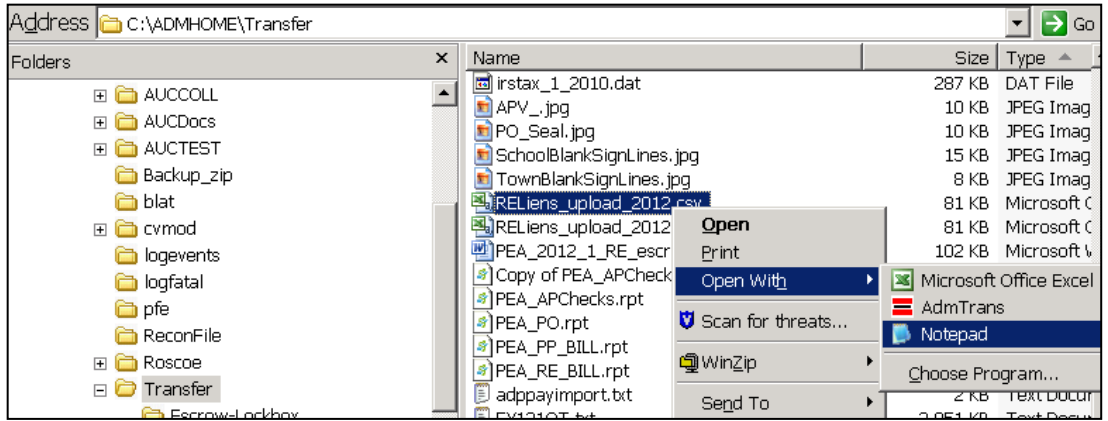

The file will display in the Notepad editor.

Scroll all the way to the bottom of the file.

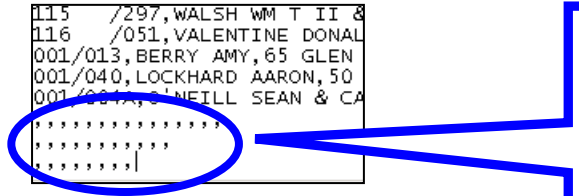

If you have rows at the bottom that look like this then you should remove them. If they are not removed, the upload will not complete successfully.

Once you have built your CSV file then you are ready to proceed.

## <span id="page-7-0"></span>**4. ASSOCIATED LIEN CATEGORIES**

As previously indicated, the spreadsheet template has separate columns for each type of lien. To ensure that these integrate properly with the system, verify that each type of lien is associated with a category in the **Billing Category** table.

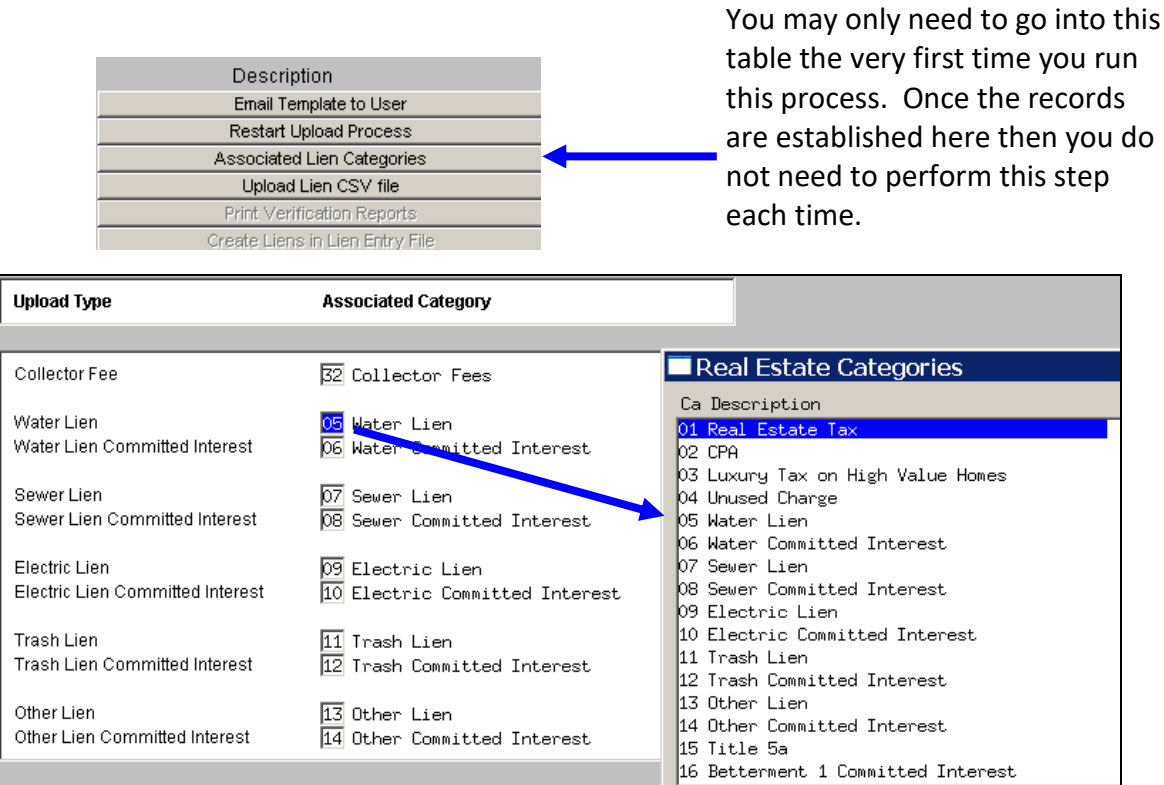

Be sure every lien on this screen is associated with a Billing Category, even if you are not actually using it.

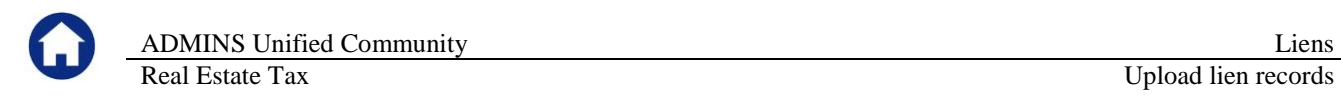

## <span id="page-8-0"></span>**5. UPLOAD THE CSV FILE**

You are now ready to load the file. To begin, click the button labeled "**Upload Lien CSV File**".

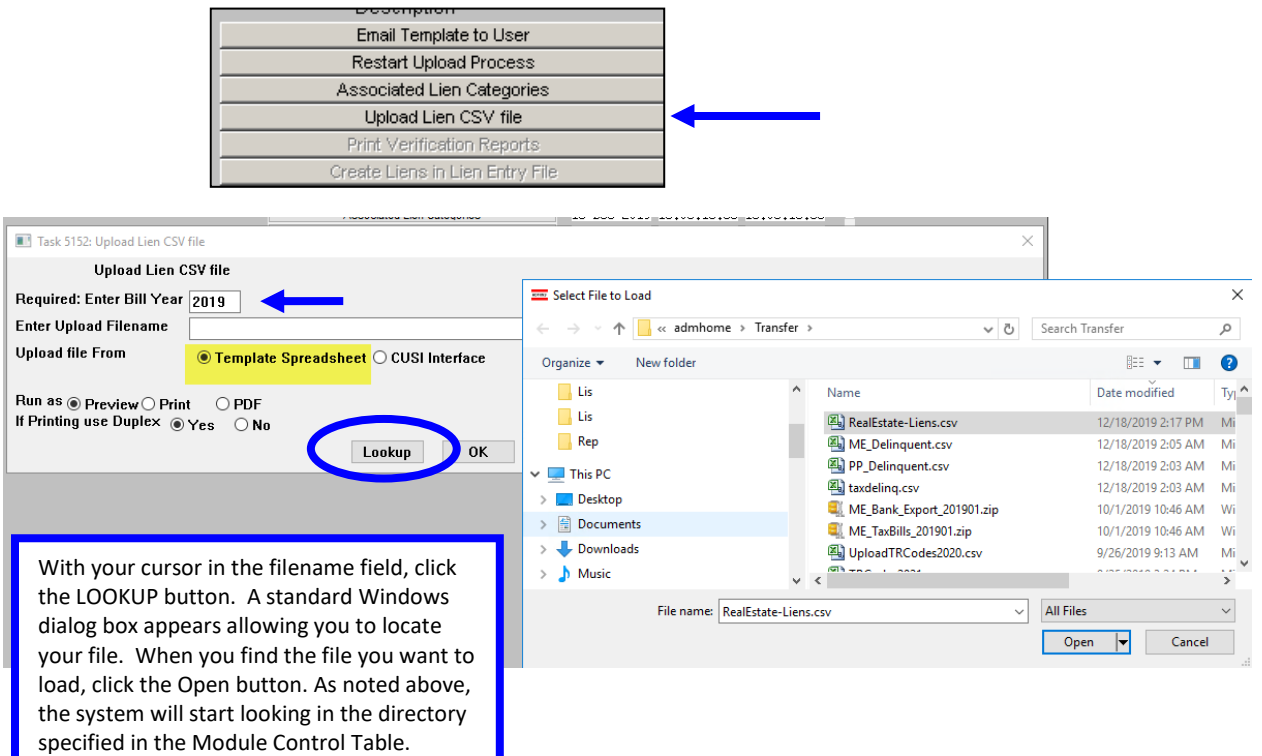

You will be returned to the parameter window, where your selected file name and path will appear.

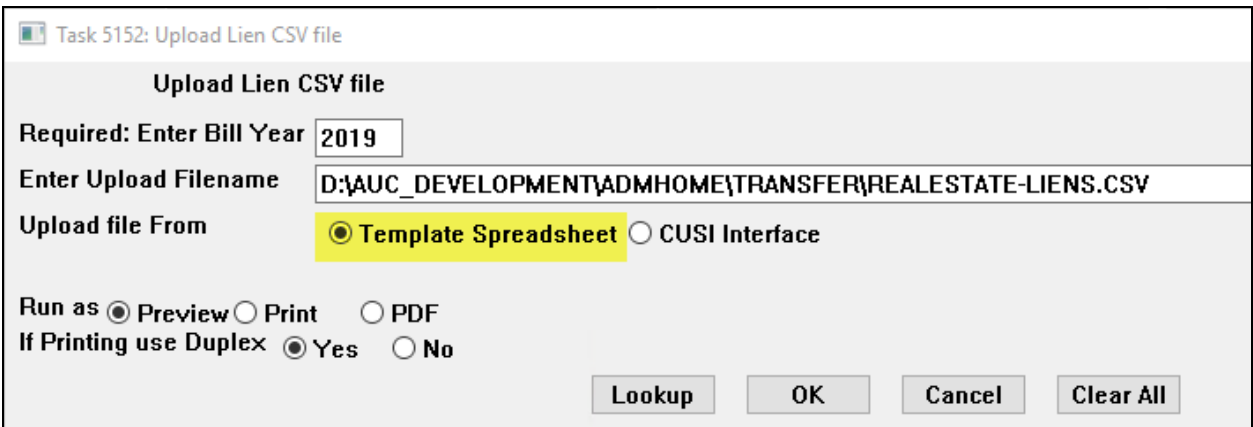

Click OK and the upload process will begin.

### <span id="page-9-0"></span>**5.1. ERROR CHECKING**

- 1. **File Name**. There is a limit of 80 characters for the total length of the **Drive + folder tree + file name**. Please be sure to see that your file name is not truncated here. If it is, you will need to move it to a different location with a shorter path name.
- 2. The system checks the upload file for errors and will not upload it if any errors exist.

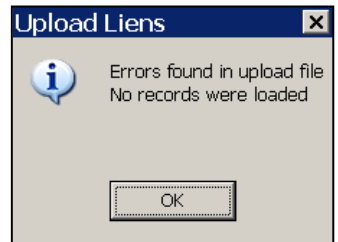

- 3. The errors will be numbered and described on the report that is produced automatically with the upload process. The possible errors, which will be identified on the report, are:
	- A portion of the parcel number is blank
	- A parcel number is invalid either because it does not exist or because it does not contain enough segments
	- Owner name is blank
	- Address is blank
	- Collector fee is non-numeric
	- Collector fee less than zero
	- Collector fee or lien not associated with a Bill Category (see Section 4)
	- Lien dates cannot be blank if there is a lien amount
	- A lien date is invalid
	- A lien date is more than a year ahead or behind today's date
	- Liens cannot be less than zero
	- Lien and interest amounts must be numeric
	- The lien already exists in the posted liens file. This prevents you from uploading the same lien twice.

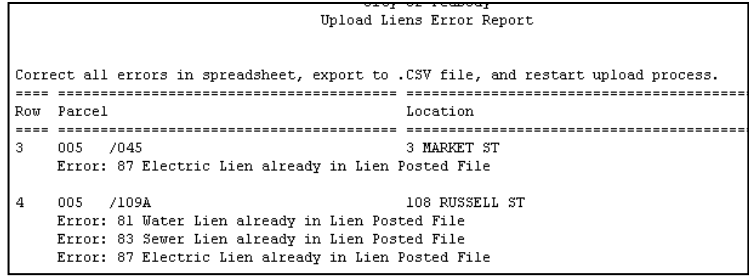

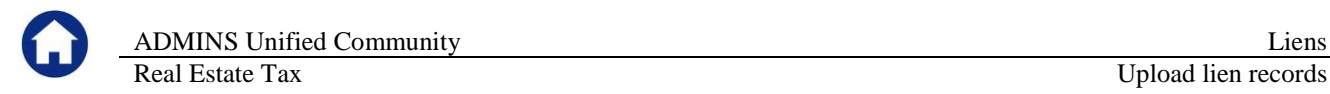

4. As mentioned above, you can run this process multiple times for different lien types. If you upload a second file (or try the same file again after correcting errors) without either completing the process or restarting it, you will get the following message:

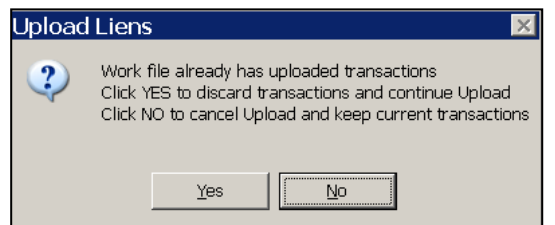

Click YES to continue uploading the designated file. This has the same effect as restarting the process, and will discard any previous uploads. Click NO to cancel the upload.

### <span id="page-10-0"></span>**5.2. EDIT LIST**

When the upload is successful, the system will automatically print a detailed edit list, showing the amount of the lien and committed interest for each parcel:

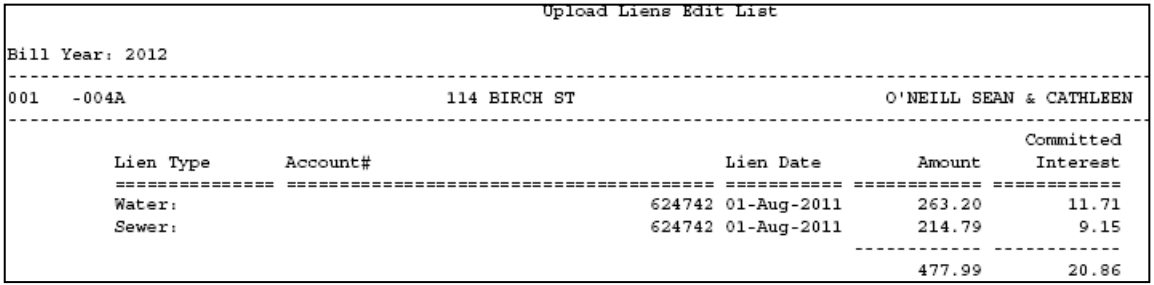

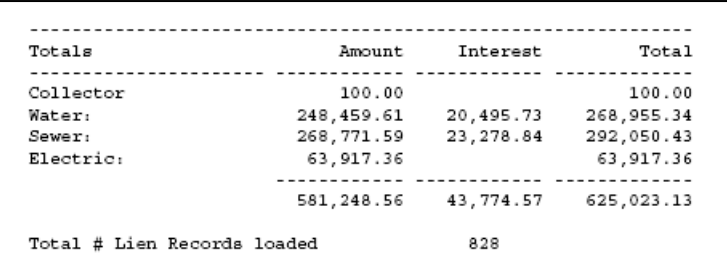

With totals by lien and a grand total at the end.

You have the option of running this report again, and you can choose preview or PDF output.

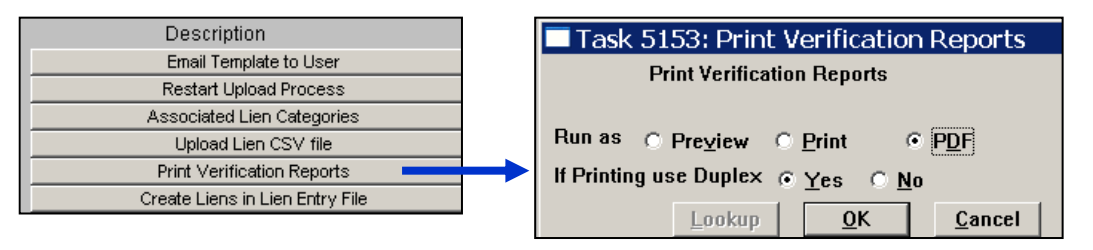

.

## <span id="page-11-0"></span>**5.3. POST LIENS TO LIEN ENTRY FILE**

Once you are satisfied that the liens are correct, the next step is to create them in the lien entry file. This process makes the liens available for billing.

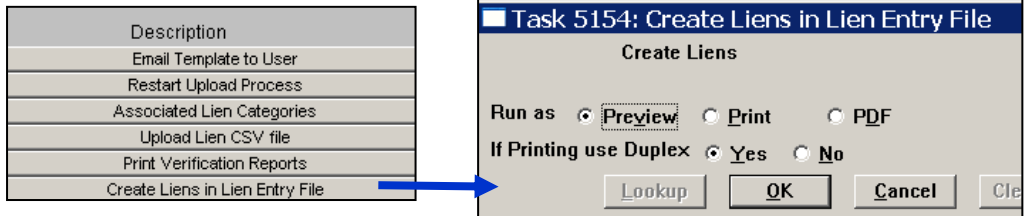

The system will check to make sure this is what you want to do:

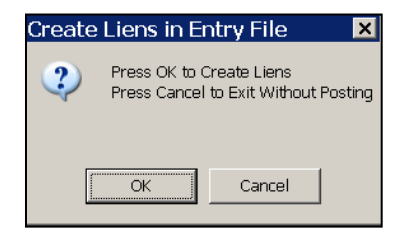

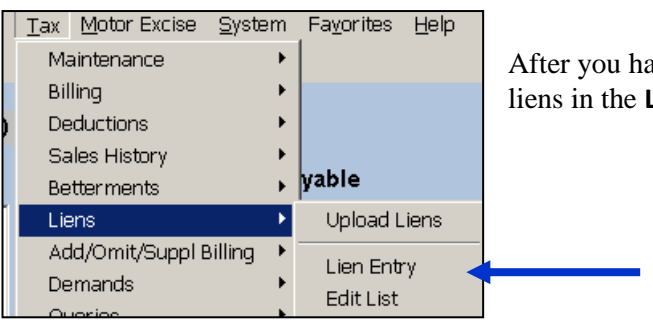

ave posted them, you can view the individual Lien Entry screen

The posted liens are automatically flagged as **Submitted for Billing**, which means you cannot make any changes in the **Lien Entry Screen**. To make changes, click the **Restore** button. You can then change the amount, add a category or delete a category. Click **Submit** to make the lien available for billing again.

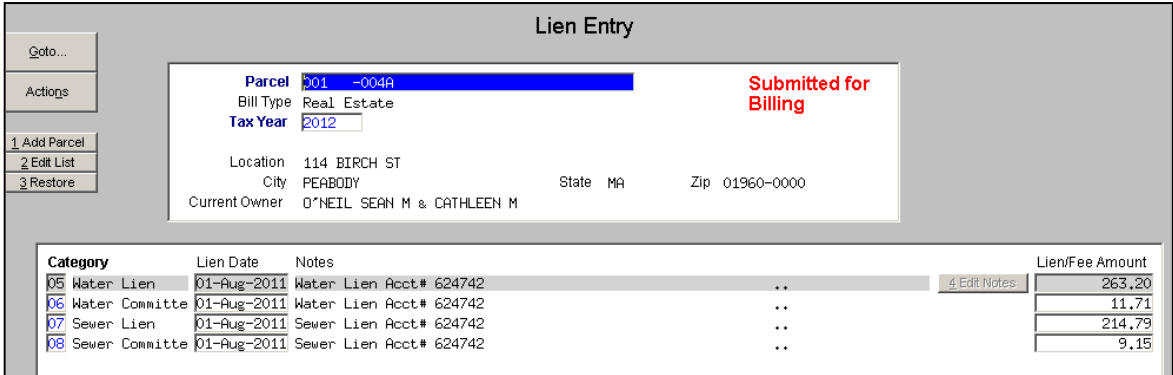

Property of ADMINS, Inc. No unauthorized use, distribution or reproduction permitted. Revised Dec2019[AED] Page 12 of 13

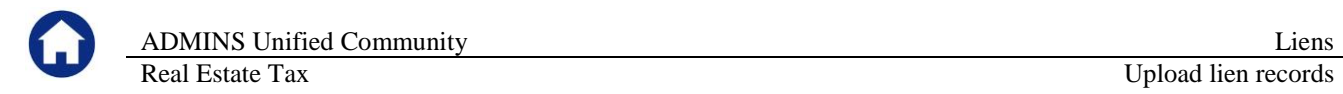

## <span id="page-12-0"></span>**6. APPENDIX – LIEN LAYOUT FILE**

The top two rows are locked – you cannot change anything in them.

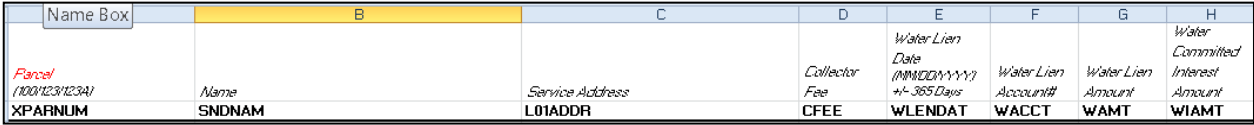

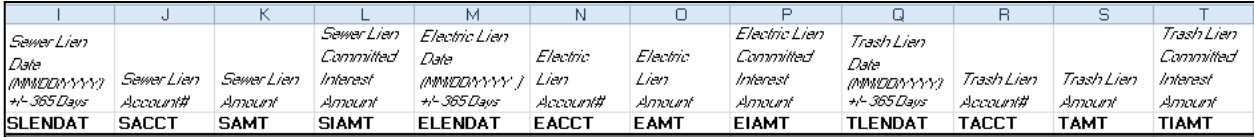

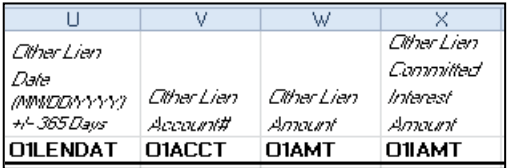